# Инструкция для термостата HUBERT беспроводной WiFi

# Беспроводной WiFi и радиочастотный Комнатный термостат

#### 1. Описание продукта:

В цифровом термостате HUBERT AC8048RF-WiFi используется самый передовой чип в мире с высокоточным внутренним датчиком NTC термостата для определения комнатной температуры. Нагревательное устройство автоматически включается/выключается для поддержания заданной температуры в помещении. Опциональная функция «Отсутствие/Присутствие» позволяет экономить энергию.

HUBERT AC8048RF-WiFi оснащен беспроводным управлением, большим ЖК-дисплеем и отображает состояние режима работы (охлаждение / обогрев / вентиляция), температуру в помещении, заданную температуру и т.д. Клавиатура включает в себя: включение/выключение питания (средняя кнопка), кнопку настройки (SET), программируемую кнопку (PRG) и две кнопки регулировки (+и-).

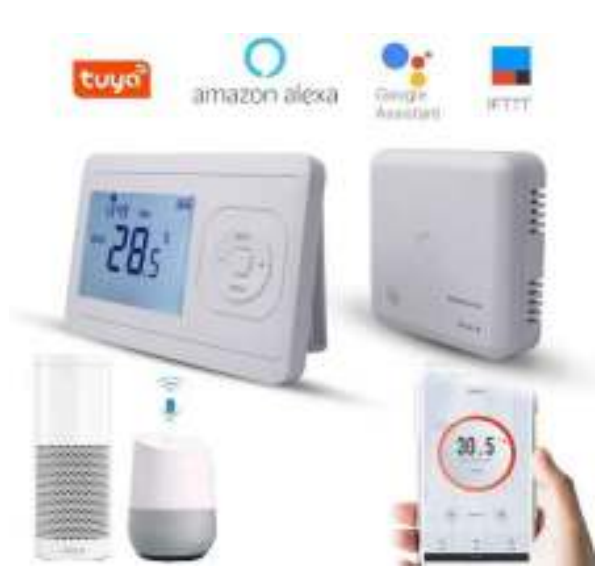

#### 2. Технические данные

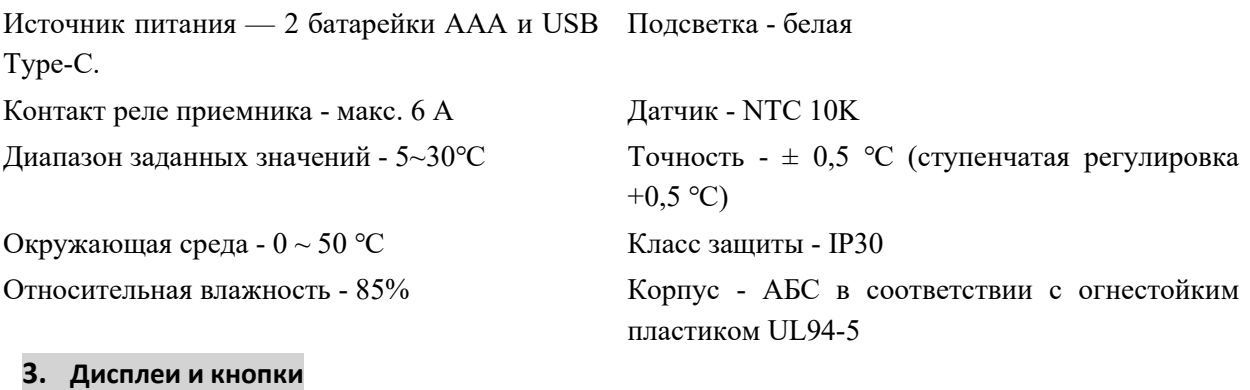

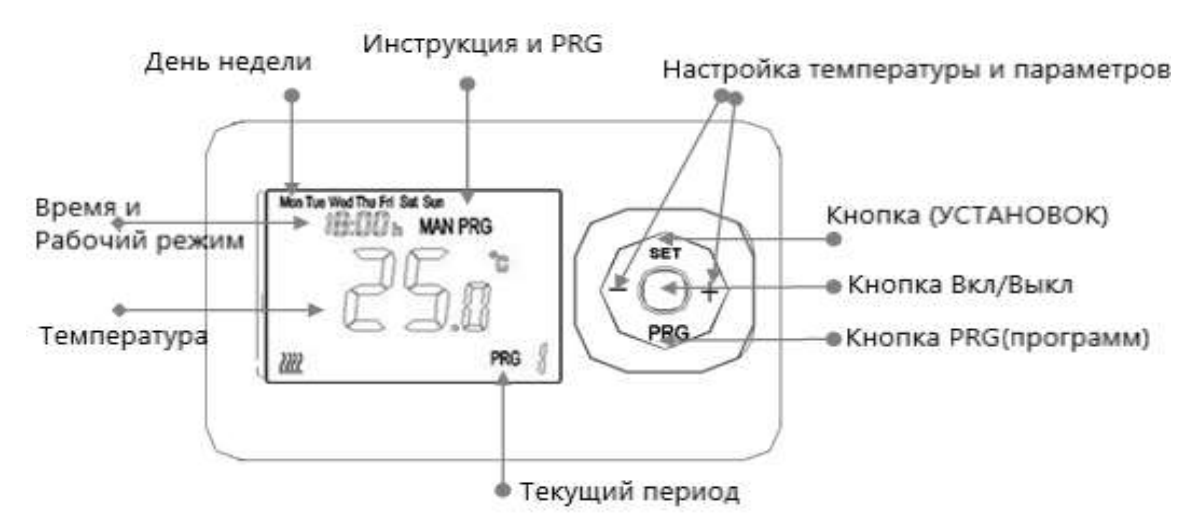

#### 4. Настройка часов и температуры

Нажмите и удерживайте кнопку SET в течение 5 секунд, установите часы (мин-час-день недели) с помощью кнопок + и -, каждое нажатие кнопки SET будет переходить к настройке следующего элемента.

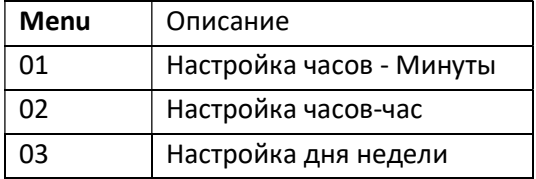

### 5. Дополнительные настройки

Выключите передатчик, нажмите и удерживайте кнопку «SET», пока не загорится экран, нажмите кнопку «+» или «-», чтобы изменить настройку, нажмите кнопку «PRG», чтобы перейти к следующему шагу.

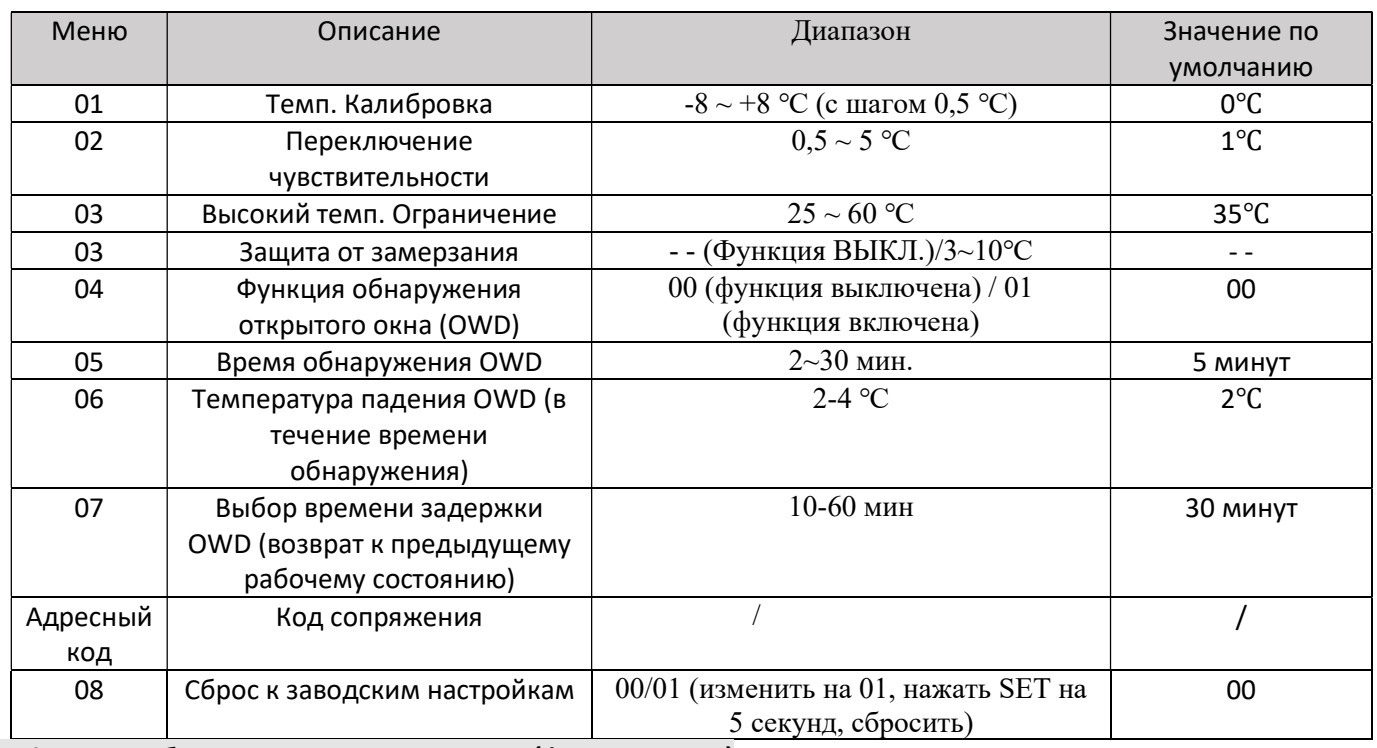

#### 6. Функция обнаружения открытого окна (функция OWD)

Если в настройках параметра включен режим «Открытое окно», система автоматически прекратит нагрев при обнаружении резкого падения температуры в помещении (по умолчанию 2°C за 5 минут). Обычно это происходит, когда окно или дверь открываются без выключения нагревательного устройства.

Устройство вернется в предыдущий режим работы через 30 минут, затем OP исчезнет. Нажмите любую кнопку, чтобы выйти из функции OWD во время периода отключения нагрева.

### 7. Блокировка от детей

Нажмите кнопку ВКЛ/ВЫКЛ в течение 3 секунд, чтобы включить/отключить функцию блокировки клавиш –

блокировка клавиш показывает « »

#### 8. Выбор режима

Нажмите кнопку «PRG», чтобы выбрать ручной режим (MAN) и программируемый режим (PRG).

Ручной режим: в ручном режиме для включения/выключения устройства вручную.

Программируемый режим: устройство может работать в соответствии с установленным временем и температурой автоматически, программируемый режим с 4 периодами времени и 4 связанными температурами, его функции показаны ниже:

#### 9. Настройка недельной программы (5+1+1) 4 периода в день

1) Включите термостат, нажмите и удерживайте некоторое время кнопку PRG, чтобы войти в настройки программы.

2) Установите расписание (день недели-период-время начала-температура), нажимая кнопки + и -, каждое нажатие кнопки PRG будет переходить к настройке следующего элемента. 10. Кодовое сопряжение

1) Нажмите и удерживайте кнопку сопряжения кода на приемнике, пока светодиод 1 не начнет быстро мигать.

2) Выключите передатчик, нажмите и удерживайте кнопку «SET», пока не загорится экран, затем нажмите кнопку «PRG», пока не отобразится адресный код, нажмите кнопку «SET».

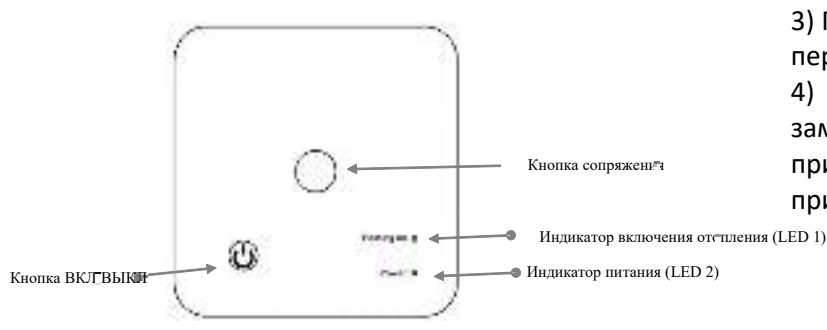

3) Подождите некоторое время, светодиод 1 перестанет мигать. Сопряжение кода выполнено. 4) Нажмите обе кнопки на приемнике, пока не замигает красный светодиод 2, после чего приемник готов к сопряжению с мобильным приложением.

#### 11. Установка

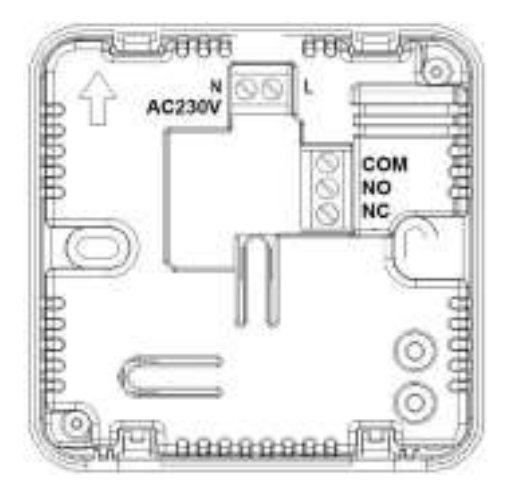

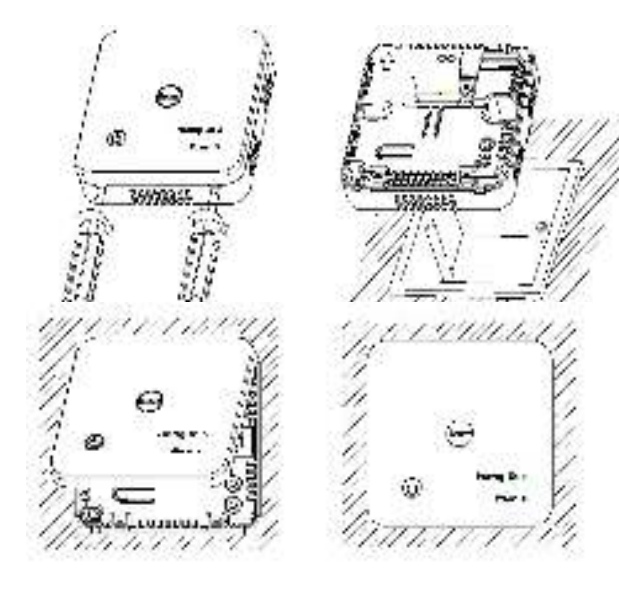

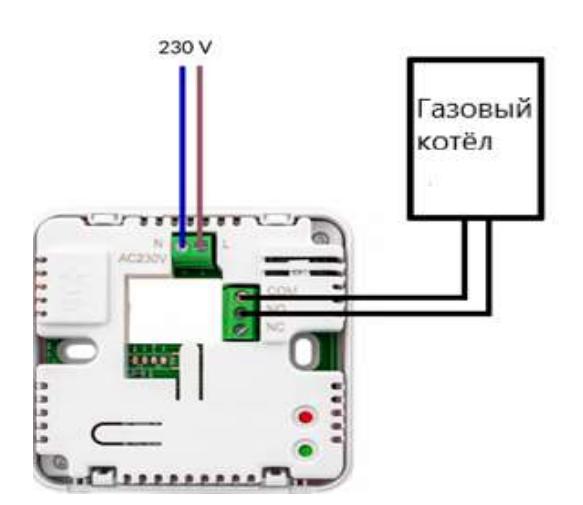

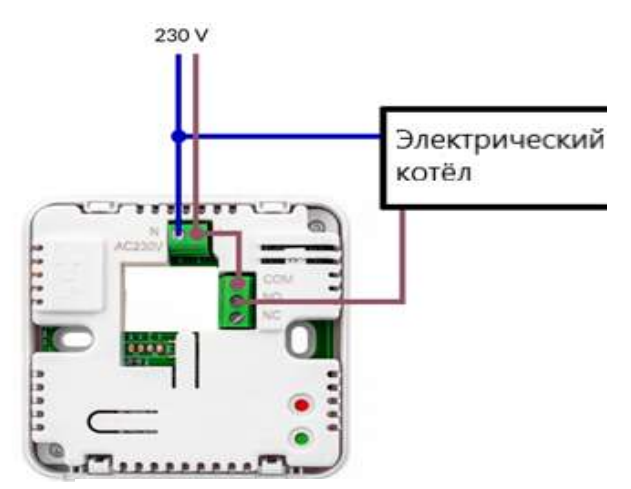

Note: Note: The Maximum load is 6A / 1500W

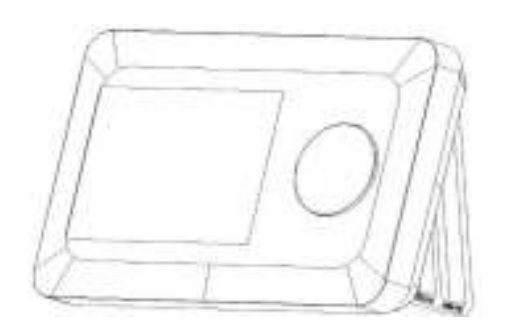

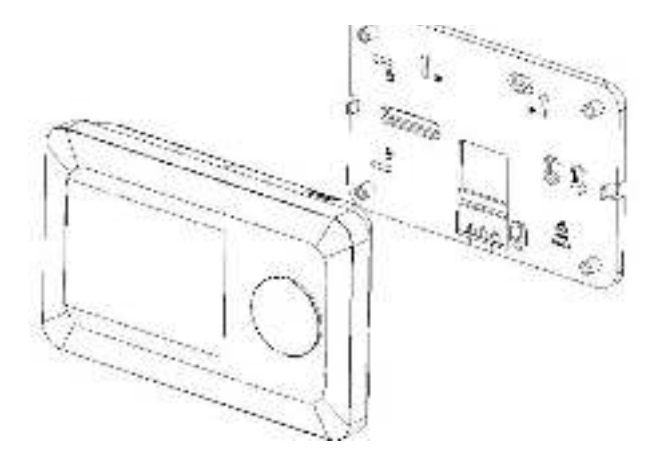

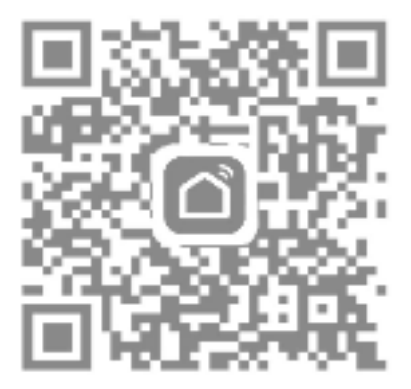

Отсканируйте QR-код или найдите приложение «Smart Life» «Туя Смарт» в App Store.

### 12. WiFi-соединение

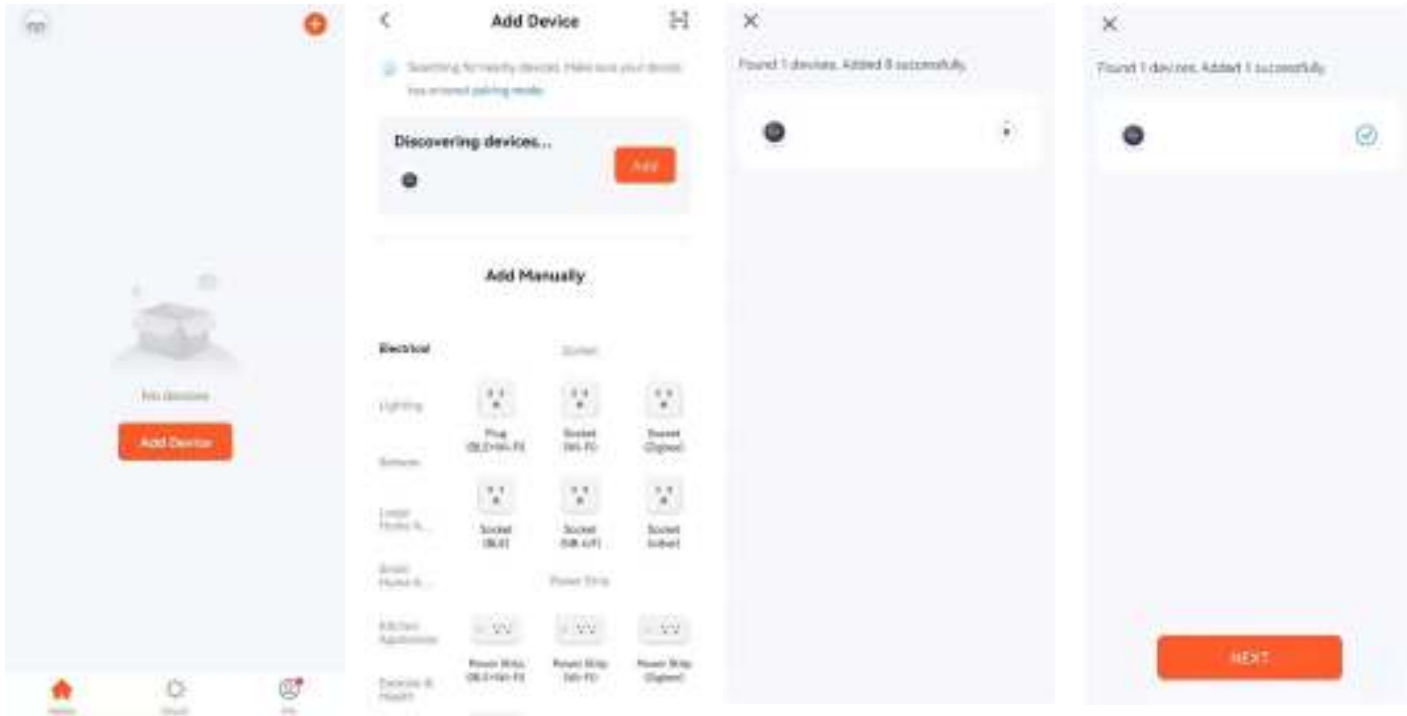

1. Регистрация учетной записи завершена, нажмите «+», чтобы добавить устройство.

 $1-7$  and

warm

 $\circ$ 

ö

ć

2. Выберите «Термостат» в «Приложении для малого дома» или дождитесь автоматического обнаружения устройства.

3. Нажмите обе кнопки 2 на приемнике, пока не замигает зеленый светодиод.

# 4. Устройство I-7wd найдено и успешно добавлено

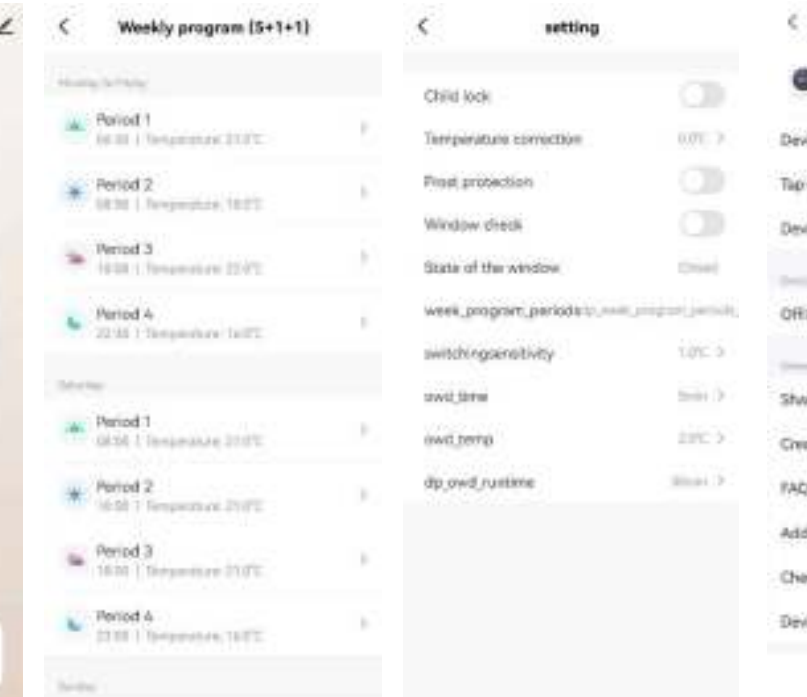

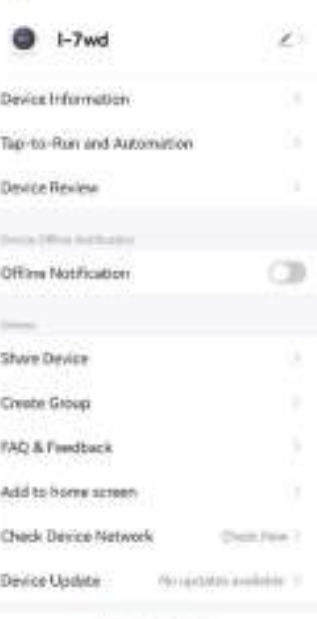

**Remove Dayce** 

5. Нажмите «Вручную», чтобы изменить режим работы. 6. Нажмите «Недельная программа», чтобы войти в настройки программы. 7. Нажмите «Настройка», чтобы войти в настройки параметров. 8. Щелкните значок в правом верхнем углу, чтобы изменить информацию об устройстве.

12. Яндекс подключение

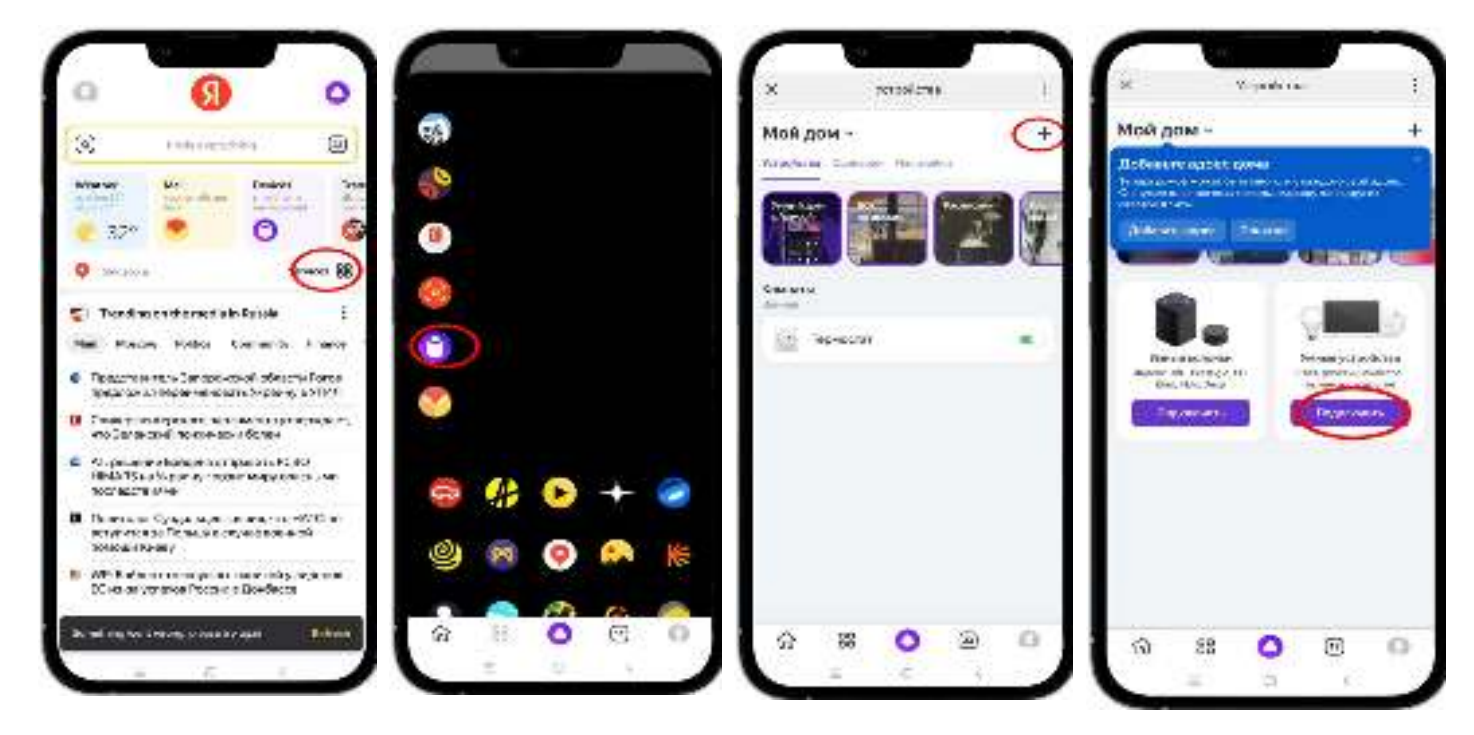

1. Найдите значок управления смарт-устройствами 2. Нажмите «+» 3. Нажмите «», чтобы

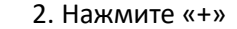

войти в интерфейс поиска приложений.

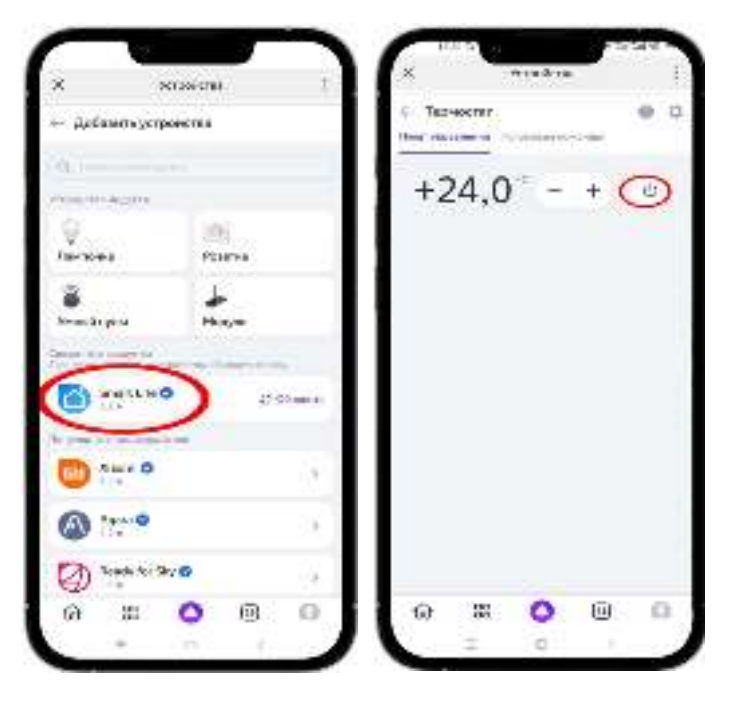

4. Найдите приложение Smart Life и войдите в свою учетную запись Smart Life.

5. Вернитесь к интерфейсу Tepmocat, включите значок и отрегулируйте температуру или поговорите с системой голосового управления Alice, отрегулировать температуру как.